## **Use Cayuse SP to:**

- Create a Proposal (IPF) or Contract Record p. 1
- Certify (Approve) a Proposal p. 3
- Track status of routing approvals for your proposals p.6
- View your proposal and award records  $p.6$

**[Cayuse link.](https://csuchico.cayuse424.com/) Note that either Firefox or Chrome are recommended for your best Cayuse experience, on either a PC or Mac platform.**

# **Creating a Proposal or Contract Record**

- 1. Log into Cayuse using your Chico State credentials (single sign on)
- 2. From the landing page, click on **Cayuse SP**

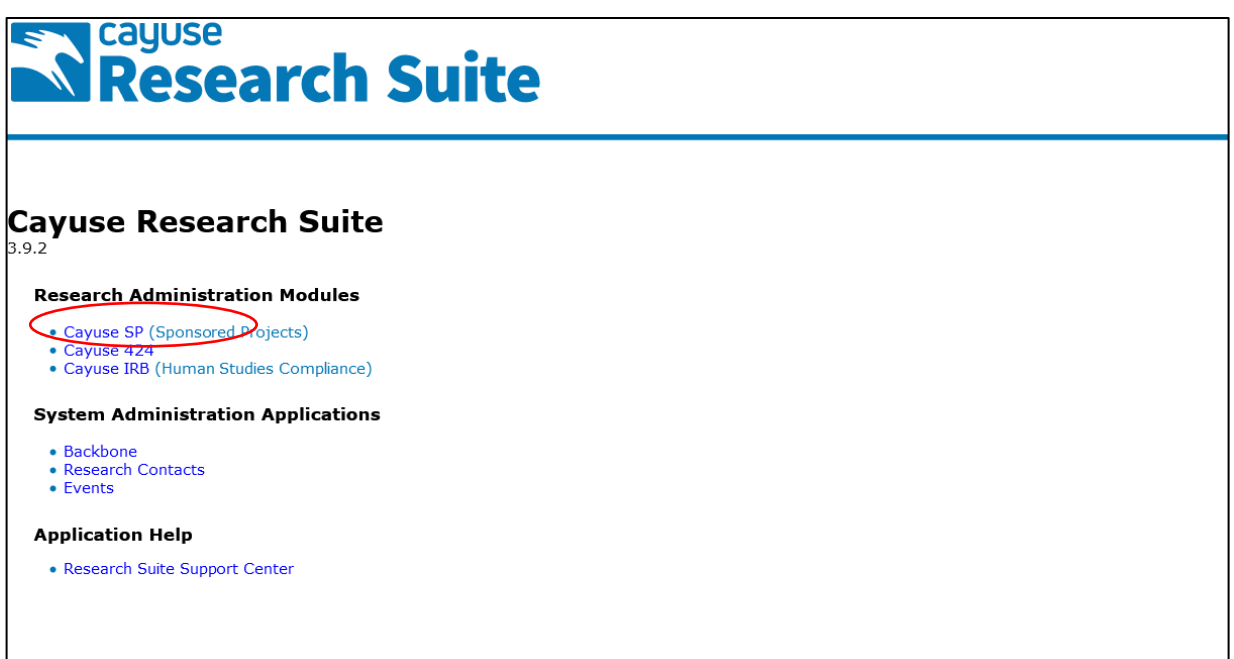

3. On the Sponsored Project dashboard, click on **Start New Proposal.**

*Note: if you would like to copy the information from a previous proposal in Cayuse, go to: Proposal Dashboard/My Proposals. Click on Submitted Proposals tab, and click on Copy, on the far right of the screen. This will create a new proposal record that you can edit.* 

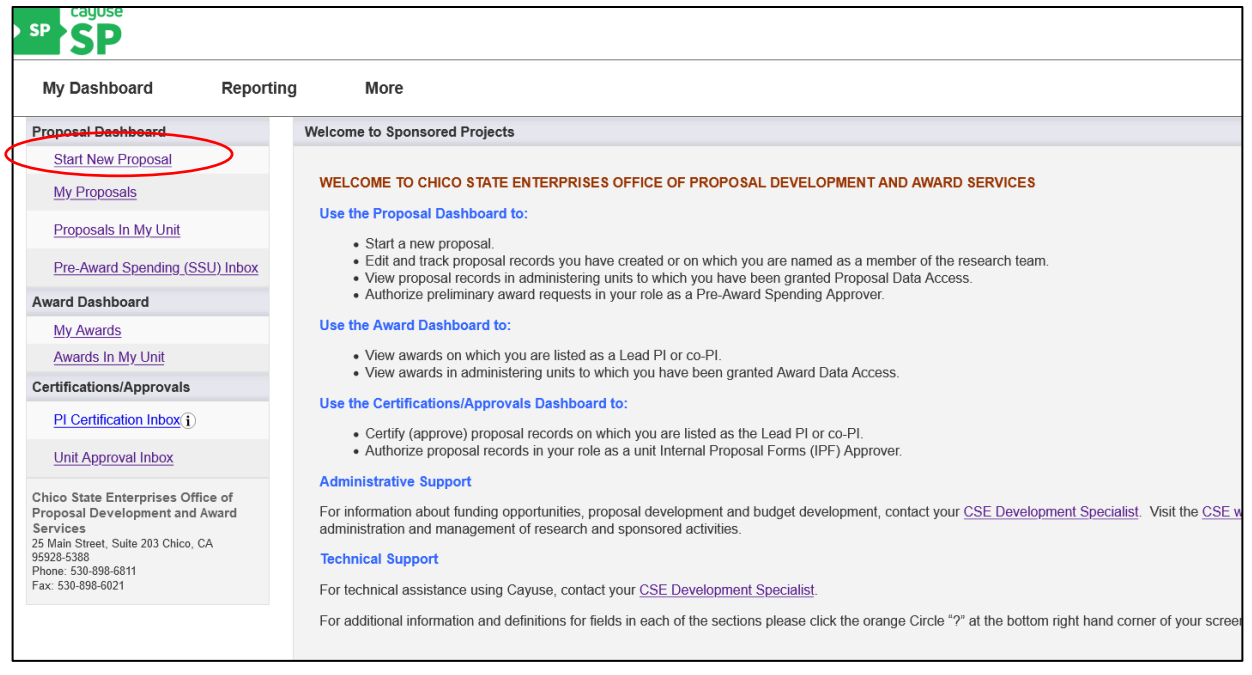

4. Complete the **Start New Proposal** section, following the instructions at the top of the page, and click Save.

5. A proposal number is then created. Continue to complete the remaining sections of the proposal, which in Cayuse is also called the IPF (Internal Processing Forms) via the links on the left side of the screen. As you complete each section, a green checkmark may appear. Complete all sections except for Approving Units (which your Development Specialist will complete).

If you are unsure about a question or how to complete a section, you may leave it blank to discuss with your Development Specialist. *Each section has an instructional header – please read these instructions.* **When you complete the proposal record, email your Dev Spec. to inform us of your new proposal record.**

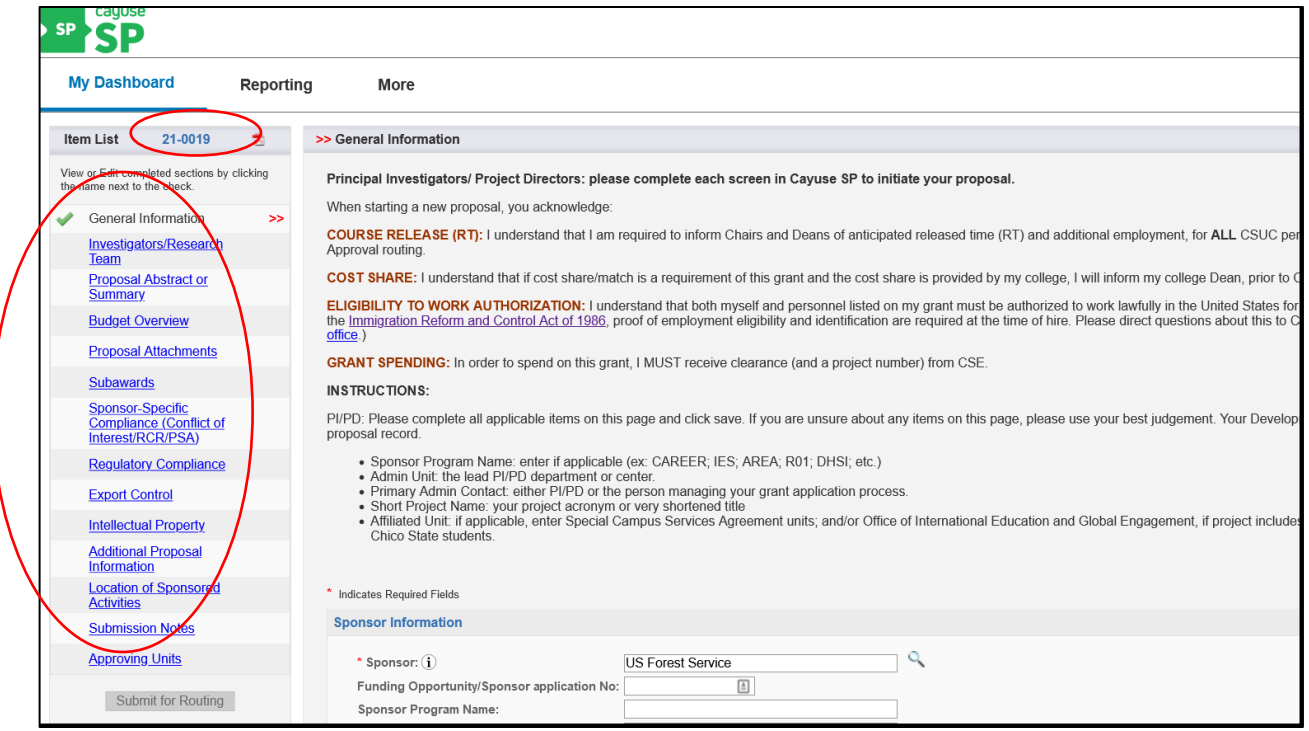

# **Certifying a Proposal**

If you are a Principal Investigator or Project Director on a proposal, you can certify (approve) the proposal (IPF) once it has been submitted for routing by your Development Specialist. In Cayuse SP, the Lead PI and other Principal Investigators are required to certify.

You will be notified via email when a proposal is in need of certification. Once you log into Cayuse, you will see a number next to the PI Certification Inbox.

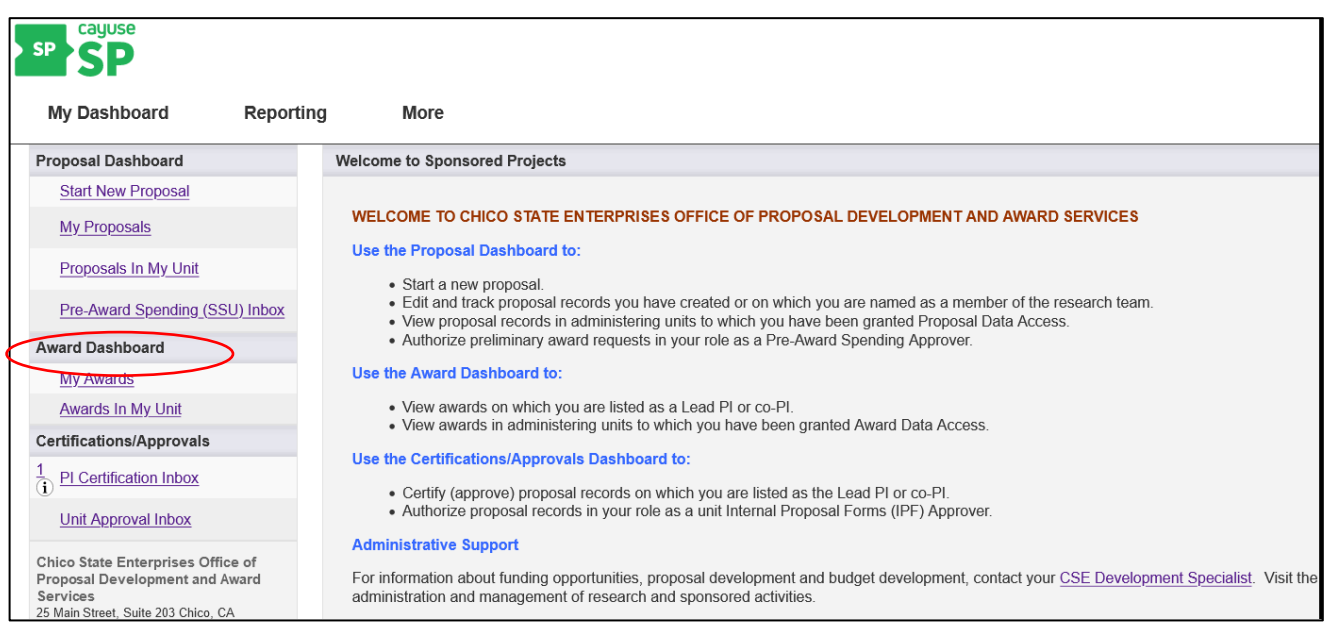

### 1. Click on **PI Certification Inbox**.

2. From your PI Certification Inbox, beneath the To be Certified tab, click on the proposal number of the proposal you need to certify.

3. From the Proposal Routing Status screen, there are two ways to review the proposal: 1) click on View IPF, which will take you to the IPF forms; or 2) click on the PDF icon. Note that the PDF compiles the IPF information into a single document, but it doesn't include or append the budget and other routing documents. If you prefer to review the proposal via the PDF, you can easily access the budget and other routing documents by clicking on the paperclip icon.

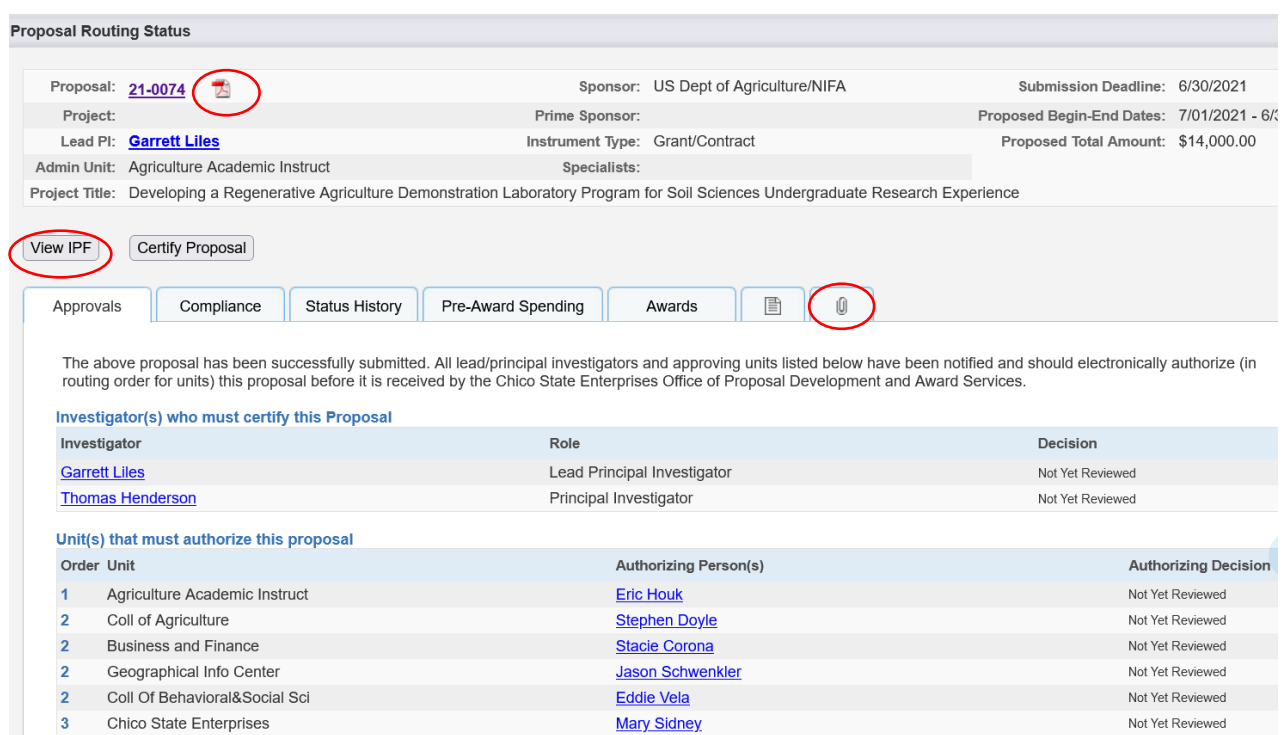

### 4. After you have reviewed the IPF, click on **Certify Proposal** beneath the Item List or from the Proposal Routing Status screen.

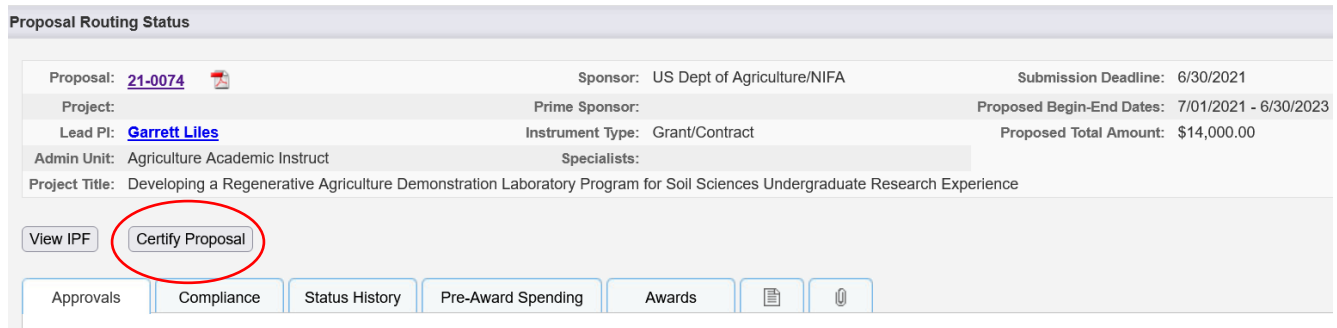

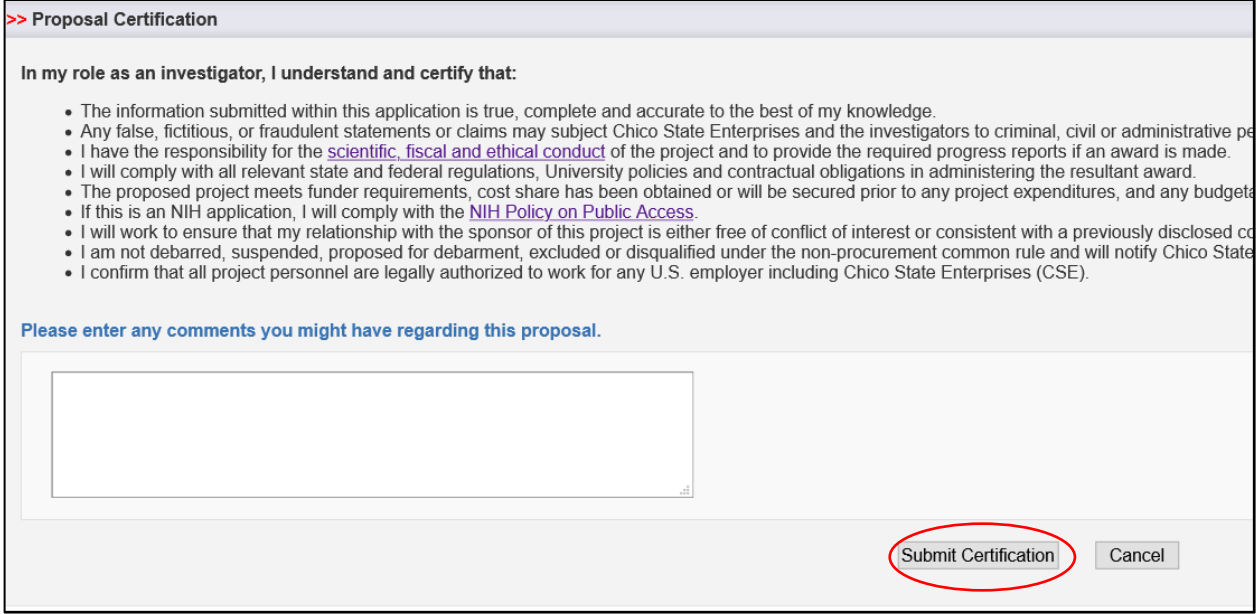

5. Enter any comments you have regarding the proposal. These will be visible to the Research Team, proposal reviewers, and the Development Specialist.

6. Click **Submit Certification** to acknowledge the certification statement.

# **Other Functions**

### **From your Proposal Dashboard, you also have ability to:**

- Edit and track proposal records you have created or on which you are named as a member of the research team.
- View proposal records in administering units to which you have been granted Proposal Data Access.
- Request Pre-Award Spending (SSU).

### **From your Award Dashboard, you have ability to:**

- View awards on which you are listed as a Lead PI or co-PI.
- View awards in administering units to which you have been granted Award Data Access.

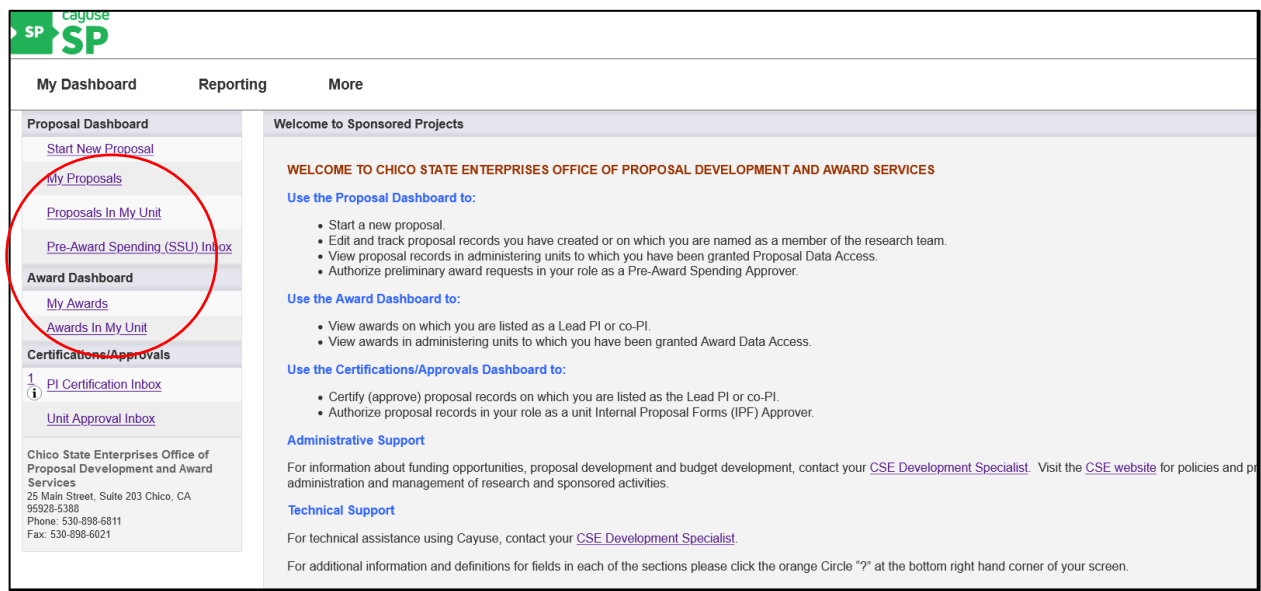

If you have any questions about Cayuse, please contact your [CSE Development Specialist](https://www.csuchico.edu/cse/_assets/documents/prop-dev-budget/development-assignments.pdf) or Julie **[Jessen,](mailto:jjessen@csuchico.edu) Manager of Grant Development and Pre-Award.**